# **Xciter Firmware Upgrade Procedure**

### **1. Introduction**

This document explains how to upgrade the Xciter controller with version 2.00 or later firmware. This is a very simple procedure that only takes a few minutes.

## **2. Needed**

- The Xciter consoles to upgrade
- 1 Desktop or Laptop PC with Windows ® 98, 2k or XP or later.
- 1 USB cable.
- An Internet connection

# **3. Preparation**

- 1. Download the latest version of the Xciter PC software from the Internet. You can find the software on the Martin support site at http://www.martin.com/service/showpage.asp?id=3039&tit=Xciter
- 2. If you have a previous version of the PC software installed, disconnect the Xciter from the USB port while installing the PC software.
- 3. Run **setup.exe** to launch the install wizard.
- 4. Click **next** in the intro screen.

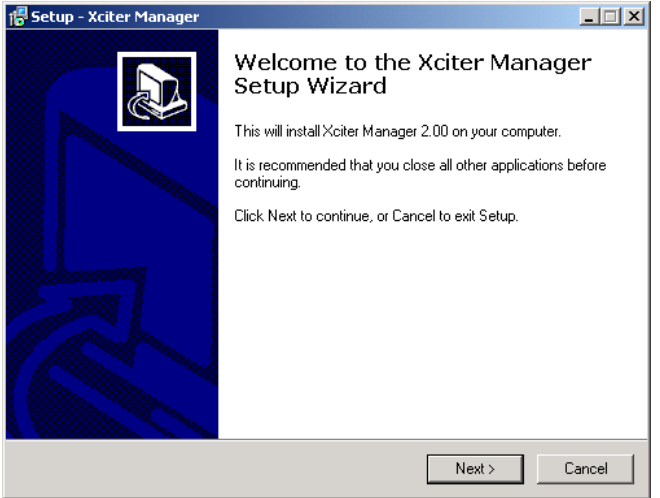

5. Specify an install directory or use the one suggested. Click **next**.

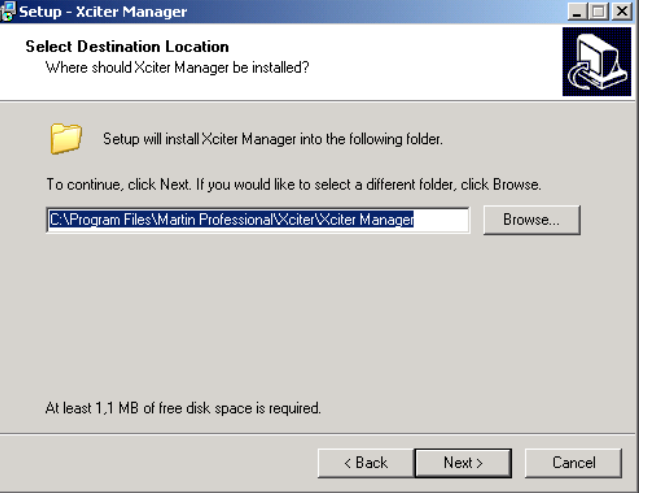

6. Check whether or not you would like setup to create a desktop icon. Click **next**.

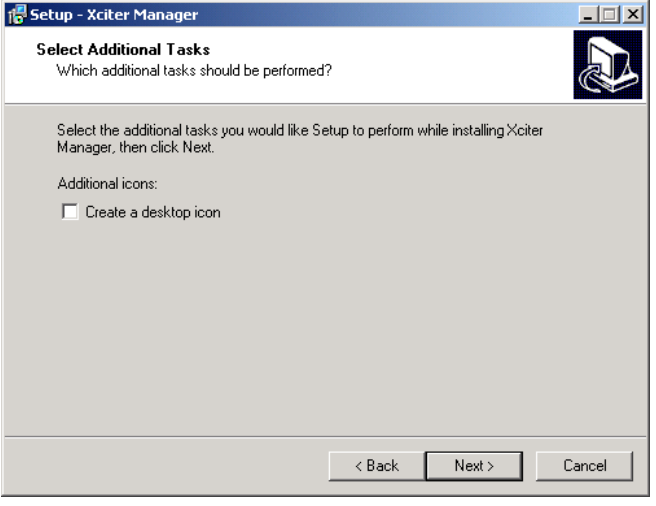

#### 7. Click **install** to confirm.

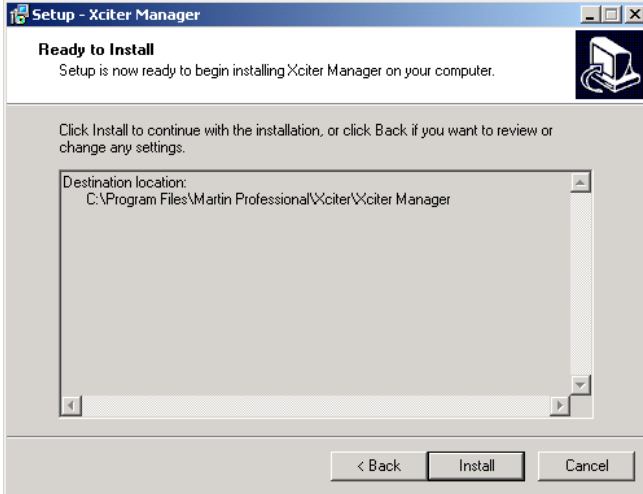

8. When setup has finished copying all the necessary files, it will display the following message. If you had a previous installation, make sure there is no Xciter connected to the PC at this point.

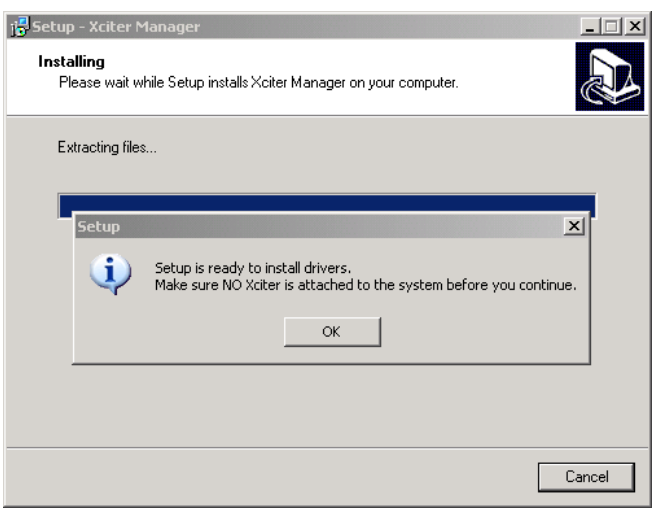

9. Finally, press **finish** to exit the setup wizard.

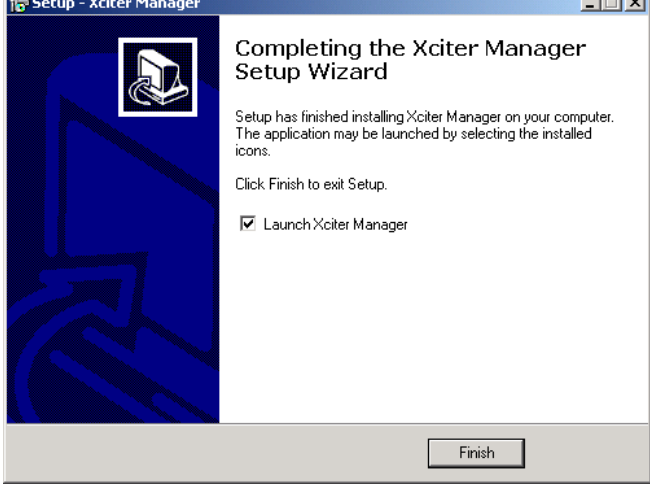

10. Power the Xciter and wait until it has completed booting and shows the intro screen. This normally takes a few seconds.

**Note:** If a previous upgrade has failed, the displays may remain dark. But you should still be able to perform a new upgrade because a critical part of software called the 'monitor' resides permanently in the Xciter.

 $\mathbf{I}$  and  $\mathbf{M}$ 

- 11. Use the USB cable to attach the Xciter to the PC. **Warning:** Only use the USB-B connector (centre-top of the front panel) on the Xciter to connect to the PC. The USB-A connector (top-right corner of the front panel) only serves to supply 5V power to a USB desk light.
- 12. The operating system will automatically detect the Xciter and pops up the hardware wizard. If the wizards asks to connect to Windows® Update to search for software, select 'no, not this time' and press **next**.

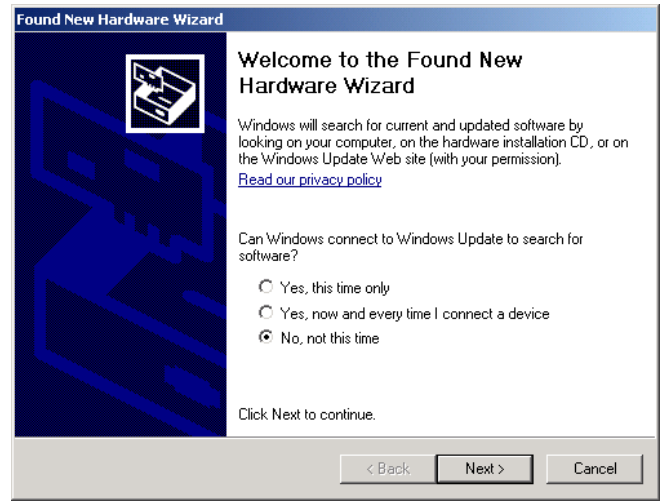

13. The wizard will install the software automatically by default. Keep this option and press **next**.

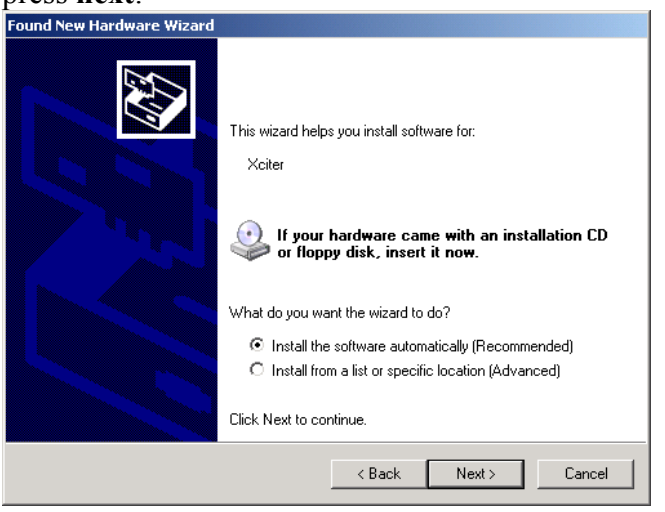

14. If the PC software was installed successfully, the wizard will install and register all the necessary files. Press **finish** to exit the wizard.

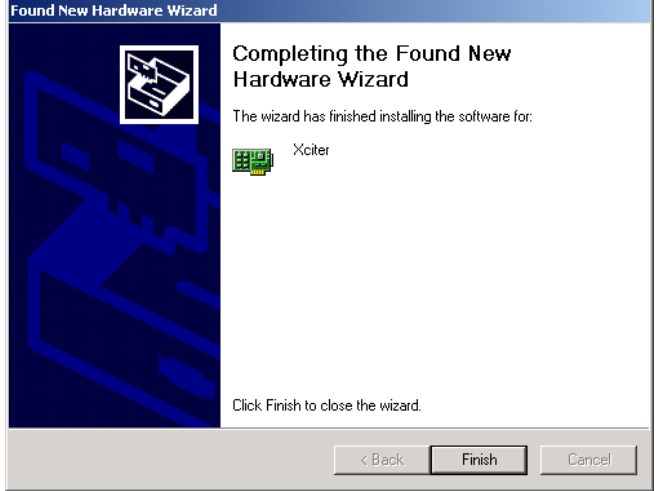

15. Launch the PC application. Press **Utilities**.

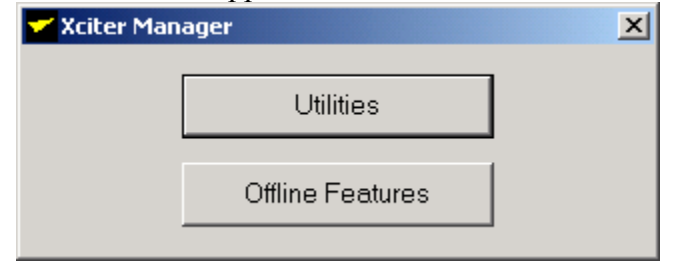

16. The Utility window will appear. If the drivers were installed correctly, The message 'Xciter Detected' will appear on the bottom of the window.

Go to the tab page **Firmware and p**ress **Upload** to start upgrading the console.

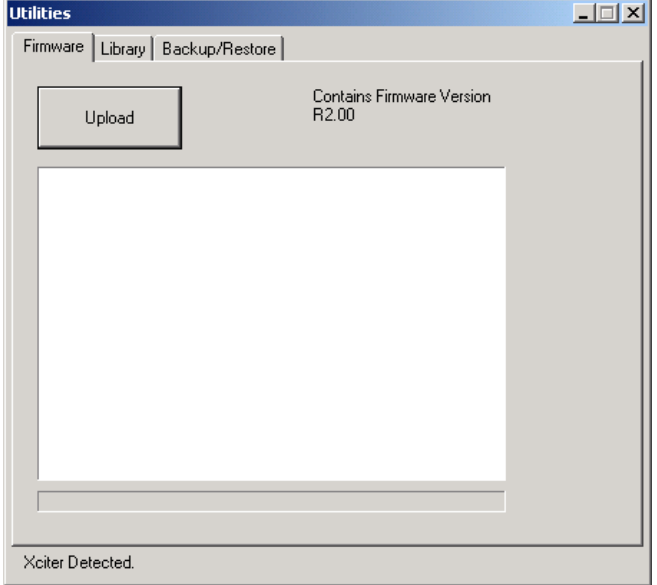

17. The Firmware utility will execute several tasks.

**Warning:** Do not disconnect or power off the Xciter while the utility is performing these tasks. If you do, the update will almost certainly fail.

**Note:** The Firmware utility will only update if it finds differences in the firmware.

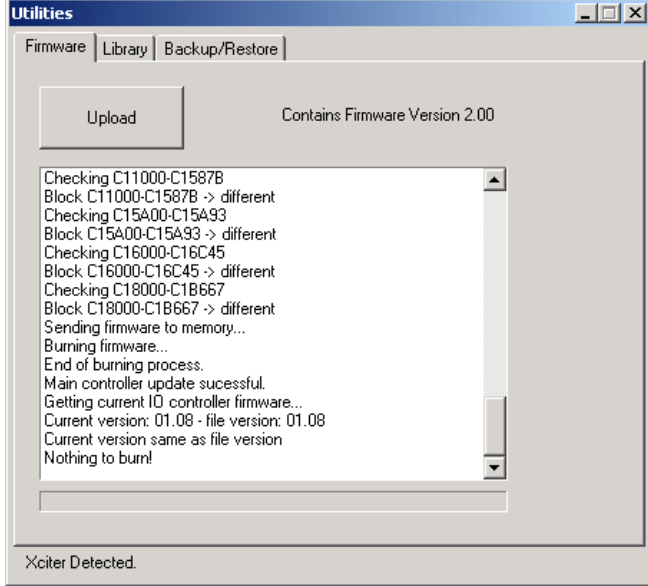

- 18. Once finished without errors, the firmware utility will also reboot the console. Wait until the console has finished booting and shows the intro screen.
- 19. Xciter is now upgraded with new firmware and ready for use.